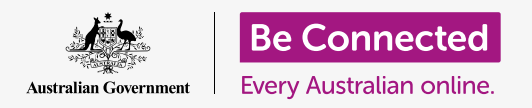

**Get your new tablet connected to the internet, secured with a password, and ready to go!**

To begin enjoying your new Android tablet, you first need to set it up. If your Android tablet is brand new out of the box and has not belonged to someone before you, it's ready to set up. However, if you have a pre-owned Android tablet, it's important to reset the tablet first, to remove all the previous owner's personal data. You can learn how to reset your pre-owned Android tablet in the *Resetting your pre-owned Android tablet* guide.

## What you will need

Before you begin setting up your new Android tablet, check you have:

- Fully charged your tablet.
- Access to your home Wi-Fi name and password.

Some Android tablets also work using a 4G mobile phone data network as well as Wi-Fi. This won't affect the steps in this setup guide, but it means some of the information you see might look a little different.

Remember, there are lots of different brands of Android tablet, and they all do things slightly differently. Some of the screens on your tablet might look a little different to the ones in this guide, but you should still be able to follow along.

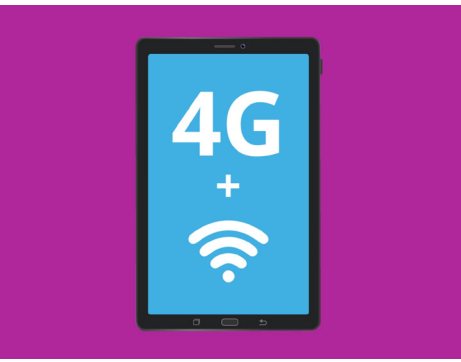

All Android tablets use Wi-Fi to connect to the internet, and some also use the mobile data network

## First steps

Setup begins with some basic steps to get your tablet ready.

- **1.** Start by holding the **Power** button until the screen turns on.
- **2.** At the **Start** screen, the default language should be set to **English (Australia)**. Tap the down arrow to see a list of languages.

- **3.** Scroll down the list to find your preferred language and **tap** to select it. For this guide, we'll be using **English (Australia)**.
- **4.** Tap **OK** to go back to the **Start** screen.
- **5.** Tap the **arrow** under **Start** to continue to Wi-Fi set up.

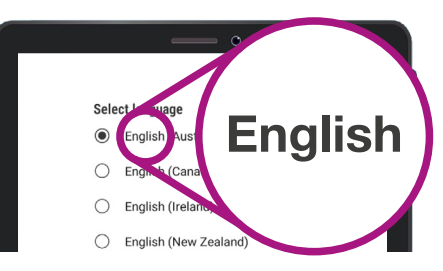

You can choose the language used on your tablet

**It's safe to tell your tablet that you live in Australia. This doesn't give out your home address, and it makes sure you get the right updates and information for Australian tablet users.**

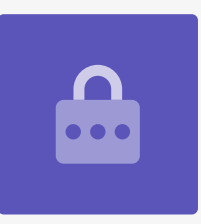

### Connecting to Wi-Fi

Now it's time to connect to your home Wi-Fi for internet access. Your new tablet needs an internet connection to download apps, access information and stream TV shows or movies.

- **1.** If your tablet is showing the **Start** screen again, tap the **arrow**. Otherwise your tablet should now be showing the **Wi-Fi setup** screen.
- **2.** Find the name of your home Wi-Fi network on the list.
- **3.** Tap your home Wi-Fi name to begin connecting.
- **4.** Use the keyboard to type in the password, taking care to match uppercase and lowercase letters exactly. Then tap **Connect**.
- **5.** Your Android tablet will connect to your home Wi-Fi and continue with some automatic setup tasks in the background.

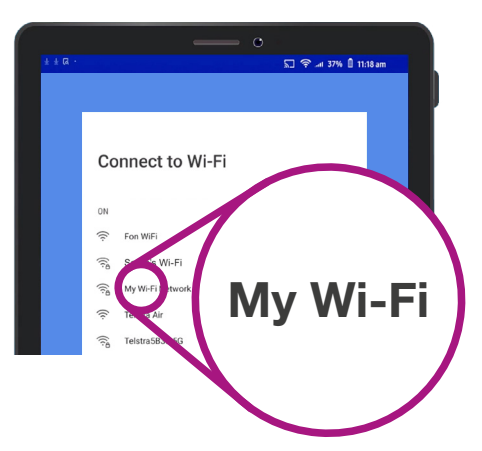

The tablet will show the name of your home Wi-Fi in a list of available networks

- **6.** You'll also be asked to agree to the **End user license agreement** and the **Privacy policy**. The other options on this screen you can leave switched off. Take some time to read the information, and when you are ready, tap **Agree**.
- **7.** Now it has internet access, your tablet will do some **Checking for updates**. This will improve performance and security. You might need to wait for a few minutes for this part to finish.

## Creating a Google Account

Next, your tablet will ask you to **Sign in to a Google Account**. You can use your existing Gmail username and password here, if you already have one. If you don't, you'll need to set one up.

A Google Account is a free Gmail email address that lets you download apps, use your tablet to pay for things in some shops, and will help you locate your tablet if it's ever lost. Your Google Account also provides extra security for your personal data.

- **1.** To create a Google Account, tap **Create account**.
- **2.** From the list of options, choose **For myself**.
- **3.** Enter your **First name** and **Last name** using the keyboard.
- **4.** Enter your **Birthdate** and **Gender**. You can choose **Rather not say** for gender, if you'd like.
- **5.** Now create a Gmail user name. This is the user name you'll use to sign in to your Gmail account. You can use your own name, or any word. Type something you like under **Username**.

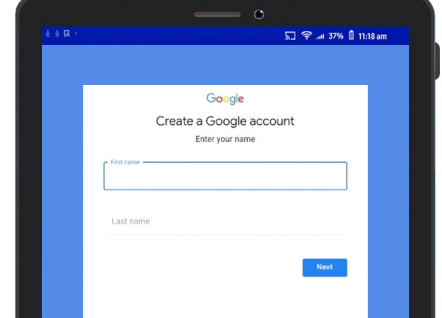

A Google Account lets you get apps, secure personal details and find your tablet if it becomes lost

**Providing some personal details when setting up a Google Account is safe and helps ensure that only you can use your Google Account.**

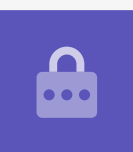

- **6.** If someone has already chosen that user name, try another one, or accept one of Google's suggestions. It's safe to do this.
- **7.** Next, create a strong password to secure your Google Account and type it in using the keyboard. A strong password will have at least eight characters, including letters, numbers and capitals. Avoid using anything that's easy to guess, such as your date of birth, or numbers that are in sequence. The password should not be the same as any other email or account, and you should keep a record of your Google Account and password in a safe place.
- **8.** Type your new password in a second time to confirm it.

## **A strong password will have at least eight characters, including letters, numbers and capitals.**

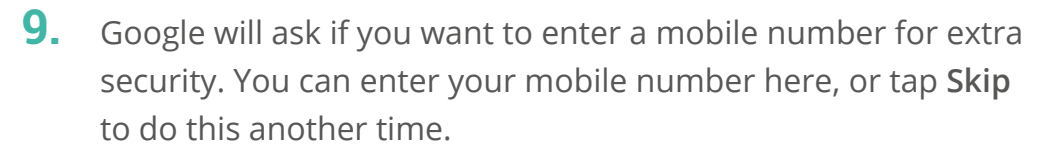

- **10.** The last step is to agree to **Google's privacy and terms**. Read these carefully and tap **Agree** to continue.
- **11.** Your Android tablet will politely thank you for creating a Google Account! Tap **Next** to go on with the rest of the setup process.
- **12.** Google will try to find old backups of photos and apps, but since this is a new account, there won't be any! Just tap **Next**.

## Making your Android tablet secure

Your Android tablet will now give you some options to make it secure with a password. Your password is an access code just for your Android tablet and protects the tablet from being used without your permission.

- **1.** Begin by tapping **Set up PIN, pattern, or password** for your tablet.
- **2.** A password is more secure and harder to guess than a PIN, so tap **Password**.
- **3.** Tap **Require password when device powers on**. Then tap **Continue**.
- **4.** Using a mix of letters, numbers, and capitals, **Type in a new password**. It needs to be different from your Google Account password. Then tap **Continue**.
- **5.** You'll need to **Enter the password again** to confirm that this the password you want to use. When you've done this, tap **OK**.

### Enabling Google Assistant

The **Google Assistant** lets you do a range of things on your tablet using voice control.

We'll look at Google Assistant in more detail in another course, so tap **More**, then **No thanks** to set this up later.

### Setting up extra Google features

Your tablet will now offer to enable some extra features from Google. **Google Services** automatically backs up your data, and lets apps use your basic location.

• Having a backup of your photos, personal and other information is handy, especially if your tablet is lost, broken, or stolen.

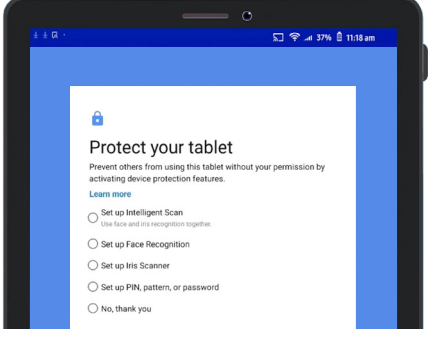

Setting a password helps protect your tablet

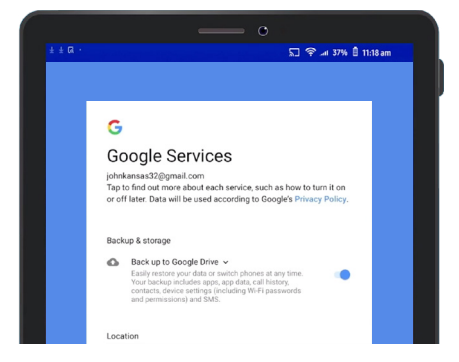

You can enable Google Services, or set them up later

• Letting your tablet know your location is safe, and very useful. Apps can provide more accurate local weather and traffic reports, and even help you find your tablet if you lose it.

We'll look at how these features work in another guide. For now, to enable Google Services, tap **More** and then tap **Agree**.

Your tablet will look for existing backups to restore. Tap **OK** to move on to the next step.

You'll now see a list of free apps. Scroll through them and read their descriptions. If you want to install them all, tap **OK**.

### Tablet maker features

Your tablet will now ask if you want to set up an account with the tablet's maker. This can enable some extra features, but you can set this up later.

Tap the **down arrow** and then tap **Skip**.

Finally, your tablet's maker will show a screen that tells you what's special about your particular model. After you've read this, just tap **Finish**.

When the **Home** screen appears, set up is finished. Well done!

### Final steps

To check your Android tablet is properly connected to your home Wi-Fi, look for the Wi-Fi symbol in the top of the display.

If the symbol is white, your tablet is connected to Wi-Fi and ready to use.

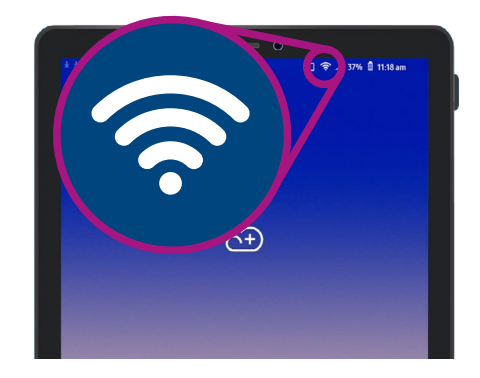

The Wi-Fi symbol shows your tablet is ready to use